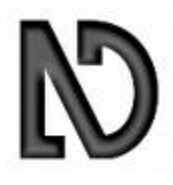

# **N**on**V**isual **D**esktop **A**ccess **NVDA** Seznámení s programem

Verze 1.1 z 14. 3. 2010 Autor: Ing. Jan Pokorný, [pokorny@tyflocentrumbrno.cz](mailto:pokorny@tyflocentrumbrno.cz) Aktualizoval: Martin Baláž, [balaz@tyflocentrumbrno.cz](mailto:balaz@tyflocentrumbrno.cz) Finální úprava textu a korektury: Mgr. Radek Pavlíček [\(www.tyflocentrumbrno.cz/pavlicek\)](http://www.tyflocentrumbrno.cz/pavlicek) © TyfloCentrum Brno, o. p. s., Centrum pomůcek a informatiky, [www.centrumpronevidome.cz/cpi](http://www.centrumpronevidome.cz/cpi)

# **OBSAH**

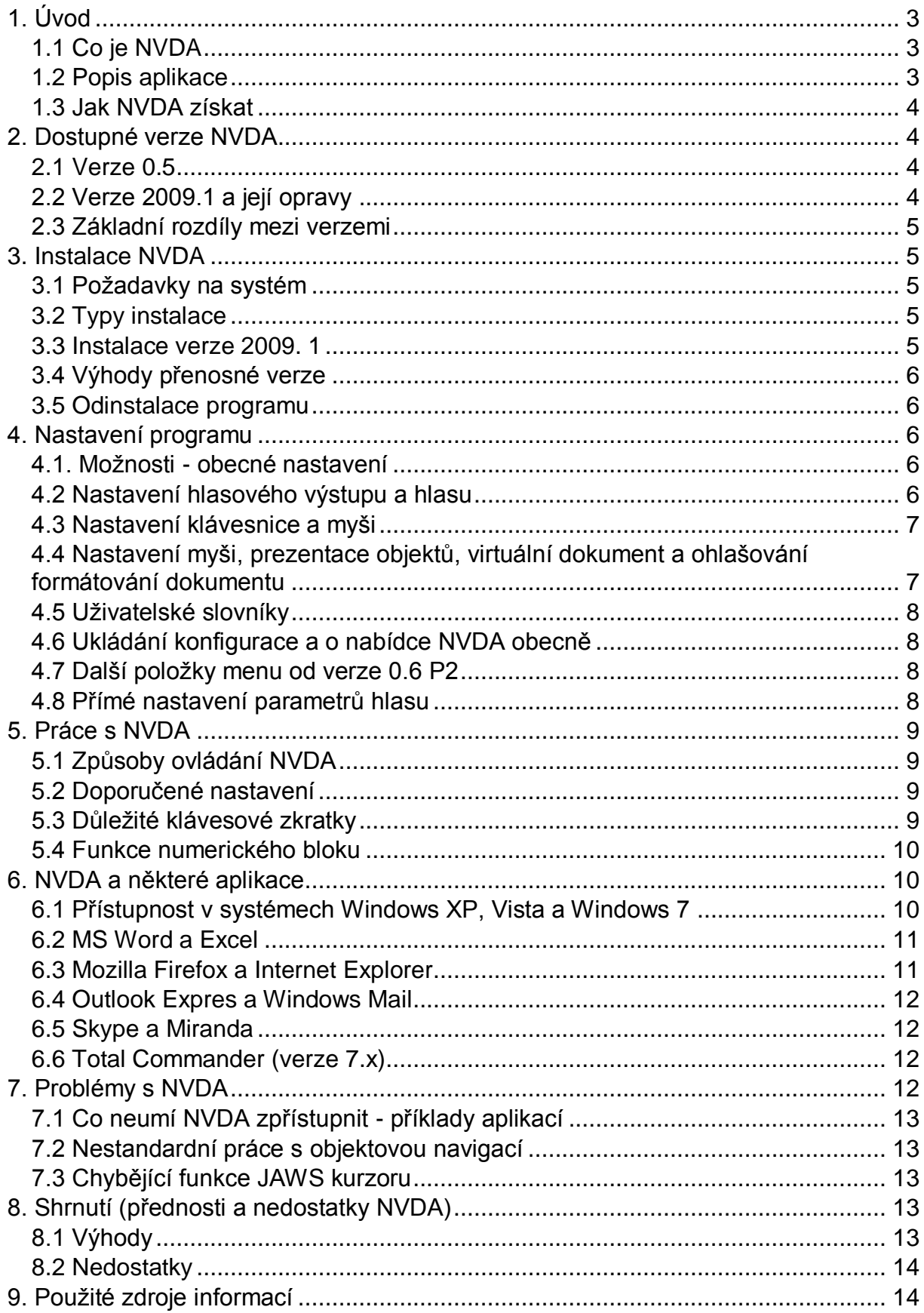

# <span id="page-2-0"></span>**1. Úvod**

Cílem tohoto textu je stručně seznámit zájemce s open source odečítačem obrazovky NVDA a se základními možnostmi jeho použití běžným nevidomým uživatelem PC. Informace jsem čerpal z manuálu tohoto programu, textů na webových stránkách, v elektronických konferencích, ze svých vlastních zkušeností a zkušeností svých kolegů.

# <span id="page-2-1"></span>*1.1 Co je NVDA*

NonVisual Desktop Access (dále jen NVDA) je open source odečítač obrazovky pro operační systém Windows, umožňující uživatelům s těžkým postižením zraku pracovat s osobním počítačem bez nutnosti sledovat obrazovku zrakem a bez vynaložení větších nákladů na jeho pořízení než je cena počítače, operačního systému a eventuálně kancelářského balíku.

Program začal Michael Curran vyvíjet v dubnu roku 2006 a v prosinci jej začal používat i na svém PC.

Pomocí hlasové odezvy NVDA umožňuje uživateli například

- prohlížení webových stránek (primárně s prohlížečem Firefox, eventuálně prohlížečem Internet Explorer),
- čtení a psaní dokumentů s programy jako WordPad nebo Microsoft Word,
- částečná podpora kancelářského balíku Open Office,
- posílání a příjem e-mailů programem Outlook Expres nebo Windows Mail,
- částečná podpora e-mailového klienta Thunderbird,
- použití programů pro příkazový řádek v okně MS-DOSu,
- vytváření jednoduchých tabulek v programu Microsoft Excel,
- podpora oblíbeného souborového manažeru Total Commander,
- podpora braillských řádků,
- podpora čtení pdf dokumentů v aplikaci Adobe Acrobat Reader,
- správa počítače prostřednictvím nástrojů Tento počítač / Průzkumník Windows, Ovládací panely a další obecné úlohy Windows.

Další informace je možné najít na oficiálních stránkách projektu [http://nvda-project.org](http://nvda-project.org/) nebo na českých stránkách [http://nvda.venik.org.](http://nvda.venik.org/)

# <span id="page-2-2"></span>*1.2 Popis aplikace*

NVDA získává od operačního systému informace o tom, kde se uživatel právě nachází, jaká okna a ovládací prvky jsou právě na obrazovce zobrazeny, sleduje, k jakým změnám v systému dochází, získané informace zpracovává a prezentuje uživateli formou mluvené řeči tvořené hlasovým výstupem.

Součástí NVDA je zabudovaný hlasový syntetizér ESpeak. Zároveň jsou podporovány hlasové syntetizéry standardu SAPI4 a SAPI5.

NVDA pro získávání informací používá několik různých technik - Microsoft Active Accessibility (MSAA), volání nízkoúrovňových funkcí rozhraní Windows API a aplikační objektové modely konkrétních aplikací. NVDA "neodposlouchává" komunikaci s video ovladačem. Výhodou tohoto přístupu je schopnost NVDA pracovat na různých systémových konfiguracích a nezávislost na nastaveném rozlišení či barevné hloubce. NVDA také nepotřebuje instalovat žádné zvláštní ovladače či další soubory, jež by vyžadovaly restart systému před prvním spuštěním odečítače.

NVDA již standardně podporuje braillské řádky, jako je např. ALVA BC 640/680 – pro tento typ řádku není ani nutná instalace ovladačů, NVDA je již v sobě obsahuje. Pro ostatní braillské řádky je nutná instalace aplikace brltty, více viz následující odkaz: <http://nvda.webranet.sk/navody/nvda-a-podpora-braillskych-radku/>

NVDA je experimentální software, který je neustále vyvíjen. Má otevřený zdrojový kód (open source), kdokoli tedy může číst tento zdrojový kód nebo jej dokonce měnit dle svých potřeb. To však také znamená, že program může obsahovat chyby a na některých systémech nemusí fungovat podle očekávání.

# <span id="page-3-0"></span>*1.3 Jak NVDA získat*

Program NVDA je dostupný na adrese [www.nvda-project.org.](http://www.nvda-project.org/) Zde je možné přejít na odkaz Download a tam nalézt odkazy ke stažení nejnovější verze NVDA, které jsou uspořádány do jednoduchého seznamu.

Pro zájemce o testování programu lze ještě uvést, že aktuální vývojové snapshoty lze stáhnout na adrese [http://nvda-project.org/snapshots.](http://nvda-project.org/snapshots)

# <span id="page-3-1"></span>**2. Dostupné verze NVDA**

NVDA je k dispozici ve dvou balíčcích. Jedním je instalátor, který vás za pomoci hlasového průvodce provede instalačním procesem. (u aktuální verze 2009.1 probíhá instalace v českém jazyce v závislosti na lokalizaci operačního systému.) Po dokončení instalace se program ihned automaticky spustí. Po ukončení je NVDA možno spustit příkazem z nabídky Start nebo klávesovou zkratkou (standardně je po instalaci programu nastavena zkratka Ctrl + Alt + N).

Druhým je archiv ZIP (v poslední verzi 2009.1 jako "samospustitelný" archiv s příponou .EXE) obsahující plně přenosnou verzi NVDA spustitelnou odkudkoli, třeba z "USB klíčenky" nebo disku CD.

# <span id="page-3-2"></span>*2.1 Verze 0.5*

Jedná se pravděpodobně o jednu z prvních celkem dobře použitelných verzí NVDA, která Již v sobě obsahuje open source hlasovou syntézu ESpeak. Jedna z vážných chyb této verze je, že má problémy se zápisem znaků s českou diakritikou typu č, ď, ú apod. Tato verze však nebyla při zpracování tohoto textu podrobněji testována.

# <span id="page-3-3"></span>*2.2 Verze 2009.1 a její opravy*

Tato verze je zatím poslední vydanou finální verzi odečítače NVDA a kromě toho, že odstraňuje podstatné nedostatky starších verzí (viz výše), obohacuje tento odečítač o další významné funkce (např. podporu braillských řádků, podporu nového operačního systému Windows 7, přepracovanou podporu pro prohlížeče MS Internet Explorer a Mozilla Firefox) a také podporu pro Adobe Acrobat Reader. Originální oznámení o vydání NVDA 2009.1 a kompletní seznam změn si lze přečíst na následujícím odkazu<http://www.nvda-project.org/blog/NVDA2009.1Released> v angličtině nebo na československém blogu [http://nvda.webranet.sk/novinky/vydani](http://nvda.webranet.sk/novinky/vydani-finalni-verze-nvda-2009-1/)[finalni-verze-nvda-2009-1/.](http://nvda.webranet.sk/novinky/vydani-finalni-verze-nvda-2009-1/)

Jediným nedostatkem oproti minulé verzi, který jsem zaznamenal - ale je to nedostatek čistě subjektivní - je, že neumožňuje přepnout samu aplikaci NVDA do formy běžného aplikačního okna. Zdá se mi, že výchozí nastavení odečítače otevřeného jako aplikační okno je rychlejší, přičemž nakonec celého "odladěného" nastavení by se mohla zvolit položka "Spouštět ze systémové lišty" nebo něco

podobného. V poslední verzi, tj. 2009.1 jsou doplněny některé rozšiřující funkce a nastavení oproti verzi 0.6, které budou popsány dále.

# <span id="page-4-0"></span>*2.3 Základní rozdíly mezi verzemi*

Celkově se dá vysledovat, že postupně jsou od verze 0.6 P2 do verze 2009.1 odstraňovány nejrůznější nedostatky, rozšiřovány možnosti nastavení, doplňovány další funkce (především podpora braillských řádků, podpora Windows 7 včetně 64 bitových verzí, schopnost číst i obrazovky Správce úloh, Nástroje pro řízení uživatelských účtů, pracovat s obsahem Adobe Flash a Sun Java na webových stránkách) a dá se říci, že program se zdá být stabilnější jak v prostředí Windows XP, tak i Windows Vista či Windows 7.

# <span id="page-4-1"></span>**3. Instalace NVDA**

Obecně lze o instalaci tohoto programu říci, že je velmi jednoduchá a intuitivní. Instalace nemá žádné zvláštní nároky z hlediska hardware a po samotném procesu instalace, který trvá řádově několik desítek sekund, začne NVDA ihned pracovat. Příjemné rovněž je, že instalace je tvořena jedním souborem, který nepřesahuje velikost 10 MB (včetně integrované hlasové syntézy Espeak), čímž je zajištěna jeho bezproblémová přenositelnost na běžně dostupných médiích.

#### <span id="page-4-2"></span>*3.1 Požadavky na systém*

NVDA běží na Windows XP, Windows Vista i Windows 7. Podle některých vývojářů by NVDA měl fungovat i na Windows 2000, ale tato informace není nikde zdokumentována.

NVDA nepracuje na Windows 95/98/ME. Pro správnou funkci odečítače by mělo být k dispozici alespoň 256 MB RAM a rychlost procesoru by měla být alespoň 1 GHz. NVDA lze spustit i na pomalejších počítačích, doba spouštění programu se však velmi prodlouží a náročnější úkoly jako zpracování webových stránek mohou zabrat mnoho času.

# <span id="page-4-3"></span>*3.2 Typy instalace*

NVDA je možné buď nainstalovat na PC, tím bude vytvořena programová skupina v nabídce Start, zástupce na ploše s aktivovanou klávesovou zkratkou a rovněž položka v seznamu nainstalovaných aplikací (Přidat nebo odebrat programy v Ovládacích panelech), nebo je možné ji neinstalovat a rovnou ji spustit ze složky, kterou získáme rozbalením SFX archivu (tzv. portable verze) pomocí souboru NVDA.EXE. Jak již bylo uvedeno, tzv. přenositelná verze je v současnosti již distribuována jako samospustitelný SFX archiv.

#### <span id="page-4-4"></span>*3.3 Instalace verze 2009. 1*

Průběh instalace této verze se nijak zvlášť neliší od instalace verzí předchozích. Kromě efektní zvukové znělky při počátku instalace stojí za zmínku, že po jejím skončení NVDA nabízí potvrzení volby klávesy CapsLock jako klíčové klávesy NVDA (mimo klávesy Insert). Pro přechod na tuto verzi z verze 0.6 nebylo zapotřebí předchozí soubory odebírat, program se bezproblémově aktualizoval.

## <span id="page-5-0"></span>*3.4 Výhody přenosné verze*

Výhodou přenosné verze je, že při spuštění programu např. z tzv. "USB klíčenky" běží všechny procesy pouze v paměti PC a konfigurační informace jsou ukládány do složky na přenosném zařízení. NVDA tedy žádným způsobem nezasahuje do konfigurace operačního systému na PC, kde je NVDA tímto způsobem použito. Po odpojení zařízení je systém ve stejném stavu jako před jeho připojením. Nevýhodou použití přenosné verze může být poněkud delší prodleva, která je závislá např. na rychlosti USB zařízení. Další nevýhodou přenosné verze NVDA je to, že nedokáže ozvučit aplikace běžící s administrátorskými právy, popř. zabezpečené obrazovky systému Windows - to dokáže jen nainstalovaná verze NVDA

#### <span id="page-5-1"></span>*3.5 Odinstalace programu*

Odinstalace programu se prakticky provádí jen v případě, kdy byl použit balíček Instalátor a NVDA byl nainstalován běžným způsobem. Odinstalování se buď provede z nabídky Start a programové složky NVDA, nebo z Ovládacích panelů - Přidat nebo odebrat programy.

# <span id="page-5-2"></span>**4. Nastavení programu**

Způsob vyvolání aplikačního menu, nastavení a konečně i ovládání ve svých základních rysech připomíná nastavení a ovládání odečítače JAWS. Dokonce i jako klíčová klávesa je implicitně zvolen Insert. Do menu NVDA se dostaneme po stisku klávesy Ins + N a pohybujeme se v něm pomocí šipek.

Veškerá nastavení NVDA jsou platná jen pro daný okamžik, pokud změněná nastavení neuložíme. (Pokud není nastaveno v obecných možnostech jinak.) Poznámka: v dalším textu bude nadále popisována verze 2009.1, popřípadě tzv. vývojové snapshoty, které byly vydány po verzi 2009.1

#### <span id="page-5-3"></span>*4.1. Možnosti - obecné nastavení*

První položkou v menu NVDA je položka Možnosti, kterou lze dále rozbalit a provést různá nastavení aplikace.

V prvním dialogu Obecná nastavení je nejvýznamnější položkou volba jazyka, do kterého bude aplikace přepnuta. Při instalaci se obvykle nastaví jazyková verze podle Windows. Dále lze zde zapnout automatické ukládání změn konfigurace, resp. zapnout dotaz na skutečné ukončení NVDA. \* V dialogu obecné nastavení se také nachází položka pro nastavení automatického spouštění NVDA po přihlášení do systému. Pozor! Toto se netýká přenosné verze NVDA.

#### <span id="page-5-4"></span>*4.2 Nastavení hlasového výstupu a hlasu*

V dialogovém okně Hlasový výstup můžeme zvolit jednu z nainstalovaných hlasových syntéz. Pokud není v PC žádná dostupná hlasová syntéza, bude při instalaci automaticky zvolena open source syntéza ESpeak, která je v novějších verzích již součástí software NVDA. Rovněž zde můžeme zvolením příslušné položky vypnout hlasovou syntézu. Zvolíme-li položky SAPI 4, může NVDA "mluvit" pomocí HLASu; v případě volby SAPI 5 můžeme použít WinTalker Voice (předpokladem je, aby tyto syntézy byly v PC korektně nainstalovány a autorizovány). Dále zde můžeme zvolit výstupní zařízení, přes které má syntéza "promlouvat". V dialogu Nastavení hlasu pak můžeme nastavit další volby příslušného rozhraní, např. při volbě SAPI 5 WinTalker Voice zde můžeme vybírat mezi hlasy Jakub, Markéta a

Mirek, dále lze nastavit základní parametry jako tempo, výška a hlasitost hlasu, způsob čtení interpunkce a velkých písmen. I když volby čtení interpunkce nejsou příliš variabilní (2 polohy přepínače), způsoby výslovnosti velkých písmen jsou širší než např. u JAWS.

#### <span id="page-6-0"></span>*4.3 Nastavení klávesnice a myši*

V tomto dialogu nastavujeme klíčovou klávesu NVDA (obdobně jako u JAWS); dále zde můžeme ovlivnit odezvu klávesnice, a to jak klávesy se znaky, tak klávesy řídící.

#### <span id="page-6-1"></span>*4.4 Nastavení myši, prezentace objektů, virtuální dokument a ohlašování formátování dokumentu*

V dalším dialogu pro nastavení myši můžeme "ozvučit" myš - tedy její pohyb, změnu kurzoru a vyčítat případný text pod kurzorem myši. Samotné ozvučení myši je velmi intuitivní - při pohybu k hornímu okraji obrazovky se tón doprovázející pohyb myši zvyšuje, směrem k dolnímu okraji naopak snižuje. Pohyb zleva doprava je signalizován přesunem zvuku do příslušného kanálu - je tedy nezbytné mít reproduktory PC správně umístěny. V dialogovém okně nastavení myši lze nyní zvolit Množství textu, který bude vysloven při zaměření konkrétního objektu myší. Je možné zvolit buď znak slovo, řádek či odstavec.

V dialogu prezentace objektů můžeme ovlivnit úroveň vyslovených informací k danému objektu, např. poziční číslo položky v seznamu, horké písmeno v položce nabídky, bublinové nápovědy a zvukovou signalizaci indikátorů postupu. Signalizace indikátorů postupu byla také vylepšena. Nejpatrnější změnou je to, že nyní můžete NVDA nastavit, aby je oznamoval pípáním i hlasem zároveň.

Dialogové okno pro nastavení virtuálního prohlížeče obsahuje prvky pro nastavení čtení HTML dokumentu (zjednodušená obdoba nastavení HTML v JAWS). Nastavují se zde objekty, které budou při čtení označeny jako odkazy, nadpisy a seznamy. Rovněž lze nastavit délku virtuálního řádku. Ve virtuálním prohlížeči jsou nyní oznamovány tzv. oblasti stránky, po kterých lze v požadovaném směru přecházet klávesami D a Shift+D. Dialogové okno seznam odkazů, jenž lze ve virtuálním prohlížeči vyvolat stiskem kláves NVDA+F7, bylo přejmenováno na seznam prvků, ve kterém je možné krom odkazů zobrazit i nadpisy a oblasti stránky. Nadpisy a oblasti stránky jsou zobrazeny jako stromový seznam. Nový dialog seznam prvků obsahuje i políčko "filtrovat podle", kterého umožňuje zobrazovat v seznamu pouze prvky obsahující vepsaný text. Dokumenty virtuálního prohlížeče jsou nyní načítány na pozadí, což umožňuje do jisté míry pracovat se systémem i během procesu načítání. NVDA oznámí, že se zpracovává dokument, pokud to trvá déle než jednu sekundu. Při přepnutí do okna s dokumentem virtuálního prohlížeče NVDA nyní oznámí jeho název a aktuální řádek, případně označený text. Chování při přepnutí do okna virtuálního prohlížeče je tedy stejné jako v případě oken běžných dokumentů. Ve virtuálním prohlížeči je nyní také možné pracovat s vnořenými objekty (jako je obsah Adobe Flash nebo Sun Java), jestliže na takovém objektu stiskneme enter. Je-li pro NVDA přístupný, můžete se po něm poté pohybovat šipkami jako v běžných aplikacích. Stiskem NVDA+mezerník se lze přepnout zpět do vlastního dokumentu. Ve virtuálním prohlížeči byly přidány klávesy O a Shift+O, jimiž se lze přesunout na další či předchozí vnořený objekt. Ve virtuálním prohlížeči může nyní být přepínání mezi formulářovým režimem a režimem prohlížení signalizováno zvukovým návěstím. Tato volba je implicitně zapnutá. Lze ji nastavit v dialogu virtuální prohlížeč.

V dialogovém okně ohlašování formátování dokumentu lze zase nastavit různé informace, které mají být čteny v textových editorech. Nastavujeme tedy úroveň informací, které mají být o textu (jeho formátování) vyslovovány v průběhu čtení. V dialogovém okně ohlašování formátování dokumentu lze nyní zapnout oznamování pravopisných chyb. To se týká především programu Microsoft Word 2007. U starších verzí Wordu je kontrola pravopisu podporována jen částečně.

## <span id="page-7-0"></span>*4.5 Uživatelské slovníky*

Uživatelské slovníky jsou implementovány až od verze 0.6. Do té doby bylo vyslovování závislé na slovnících hlasové syntézy.

K dispozici jsou tři slovníky: výchozí, slovník pro aktuální hlas a dočasný. Jejich funkci napovídá jejich označení. Z praktického hlediska je asi nejvýznamnější výchozí slovník, jehož obsah ovlivňuje veškeré vyslovování odečítače NVDA. Práce se slovníky je intuitivní a velmi obdobná jako práce se slovníky JAWSu.

#### <span id="page-7-1"></span>*4.6 Ukládání konfigurace a o nabídce NVDA obecně*

Pokud chceme, aby byly změny konfigurace NVDA použity i při příštím spuštění programu, musíme toto nastavení uložit volbou příslušné položky v menu NVDA. Také je možné v obecném nastavení zvolit automatické ukládání konfigurace při ukončení. Pokud chceme všechny dočasné změny konfigurace vrátit, můžeme v menu NVDA zvolit položku Znovu načíst a konfigurace se obnoví na poslední uložený stav.

Pokud pracujeme s přenosnou verzí NVDA, např. na CD-ROM, kde nelze konfiguraci uložit (nelze přepsat příslušný konfigurační soubor), je nutné ještě před vypálením v programu na CD-R změnit cestu, kam se bude konfigurační soubor ukládat. Přenosná verze NVDA 2009. 1. nyní ukládá uživatelská nastavení do složky 'userConfig', která je umístěna ve složce programu NVDA. Uživatelská nastavení jsou tedy stejně jako u instalační verze NVDA oddělena od ostatních souborů programu.

# <span id="page-7-2"></span>*4.7 Další položky menu od verze 0.6 P2*

Ve verzi 0.6 P2 přibyla v menu NVDA další rozbalovací položka Nástroje, která však pro běžné použití tohoto odečítače nemá příliš význam. Vzhledem k tomu, že obsahuje položky zobrazit log a Rozhraní Python, uvítají ji nejspíš uživatelé podílející se na dalším vývoji tohoto software.

#### <span id="page-7-3"></span>*4.8 Přímé nastavení parametrů hlasu*

Od verze 0.6 P1 je možné nastavit parametry hlasu přímo, tedy aniž bychom vyvolali menu NVDA a vybírali v jeho nabídce příslušný dialog. Stačí stisknout kombinaci kláves Ctrl a klávesu NVDA (pro tento účel je velmi vhodná aktivovaná klávesa CapsLock) a ihned můžeme šipkami nahoru a dolů ovlivňovat hlasitost hlasového výstupu. Tiskneme-li postupně šipku doleva či doprava (klávesy CTRL a NVDA jsou stále stisknuty), přesouváme se na další parametry nastavení hlasu jako tempo, výška a osoba. Tyto parametry pak lze ovlivňovat šipkami nahoru a dolů. Při použití kláves pro změnu hlasitosti počítače NVDA už nepřerušuje řeč, takže změny jsou okamžitě slyšitelné.

# <span id="page-8-0"></span>**5. Práce s NVDA**

# <span id="page-8-1"></span>*5.1 Způsoby ovládání NVDA*

Práce s NVDA je obdobná jako s ostatními odečítači – uživatel pro ovládání systému a dalších programů zadává příkazy téměř výhradně z klávesnice. Spíše jen jakýmsi doplněním či zpestřením práce s PC může být použití tzv. "ozvučené myši", kdy se nevidomý uživatel může pokusit prozkoumat objekty na obrazovce prostřednictvím myši. Při pohybu se přitom řídí pomocí zvukové navigace. Narazí-li při svém "průzkumu" na nějaký objekt, např. na ikonu či tlačítko, bude přečten popisek tohoto objektu.

#### <span id="page-8-2"></span>*5.2 Doporučené nastavení*

Nastavení NVDA je velmi jednoduché a vcelku intuitivní - uživateli, který je zvyklý pracovat s JAWS, by nemělo činit větší potíže si program rychle nastavit "k obrazu svému".

Optimální nastavení tohoto odečítače je subjektivní záležitostí každého uživatele, přesto lze navrhnout jistá doporučení. Jako výchozí je možné považovat nastavení, které má NVDA po své instalaci. Dále můžeme provést tyto úpravy:

V možnostech aplikace, na kartě Hlasový výstup zvolíme požadovanou hlasovou syntézu, kterou potvrdíme tlačítkem O.K. (po instalaci NVDA je totiž implicitně nastavena integrovaná syntéza ESpeak).

Na kartě Nastavení hlasu zvolíme hlas, optimální tempo (rychlost), výšku (intonaci) a hlasitost promluvy. Např. v případě hlasové syntézy WinTalker Voice můžeme nastavit hlas Jakub, dále hodnoty tempa na 100, výšky na 45 a hlasitosti na 80 %. V dialogu Nastavení klávesnice je velmi výhodné zatrhnout políčko pro nastavení CapsLock jako NVDA klávesy, protože tak se nám budou pohodlněji volit některé kombinace kláves pro ovládání, např. již samotná kombinace Ins + N není tak příjemná jako alternativní CapsLock + N.

V dialogu Prezentace objektů je výhodné vypnout hlášení přístupových kláves. Tím se "zbavíme" přebytečného hlášení klávesových zkratek v dialozích a horkých písmen v nabídkách.

Nakonec provedené změny v nastavení uložíme přes menu NVDA vybráním příslušné položky.

# <span id="page-8-3"></span>*5.3 Důležité klávesové zkratky*

Nejdůležitější klávesové zkratky, které jsou nezbytné pro ovládání tohoto odečítače, jsou:

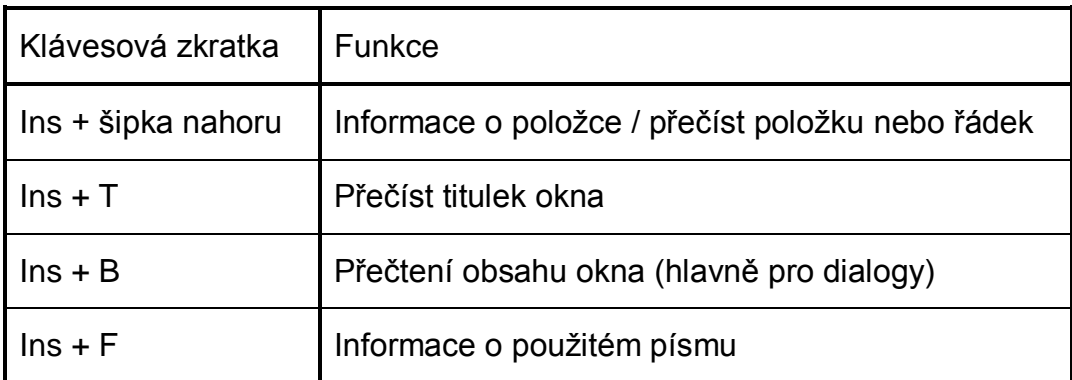

#### <span id="page-9-0"></span>*5.4 Funkce numerického bloku*

Funkce numerického bloku má napomáhat k podrobnějšímu prozkoumání objektů v daném okně aplikace. Jeho použití se mi nezdá příliš intuitivní pro běžného uživatele. Ani se mi nepodařilo pomocí tohoto modulu úspěšně ovládat takové aplikace jako např. Ad-aware nebo Acrobat Reader. Tuto funkci považuji za nejslabší článek tohoto odečítače.

# <span id="page-9-1"></span>**6. NVDA a některé aplikace**

#### <span id="page-9-2"></span>*6.1 Přístupnost v systémech Windows XP, Vista a Windows 7*

Základní prostředí v systému Windows je poměrně dobře přístupné, dá se říci, že s tímto odečítačem lze pracovat na standardní úrovni se všemi běžnými aplikacemi Windows. Rovněž lze provádět základní nastavení systému při jeho údržbě. Jisté problémy se objevovali při odinstalaci některých aplikací, a to i přes položku Přidat nebo odebrat programy v Ovládacích panelech. Občas se stávalo, že po potvrzení úvodního dialogu pro odsouhlasení procesu odinstalování se NVDA "odmlčel" a opětovně začal pracovat až při dokončení odinstalace aplikace ze systému. Tato chyba již byla ve verzi 2009.1 opravena.

Další potíže byly zjištěny při nastavování uživatelských účtů, kdy se NVDA pokoušel tento dialog načíst jako www stránku. Výsledkem bylo, že došlo ke kolizi systému a odečítače, objevila se hláška o chybném načtení stránky, které však nebylo zjevně indikováno hlasem. Dialogy vytvoření nového účtu nebo změna přístupového hesla byly prakticky nepřístupné. Teprve po několikanásobném návratu a opakování pokusu vstoupit do dalších dialogů se okno načetlo. Výše popisované problémy souvisely s ozvučením aplikací, které běží s oprávněními administrátora. V aktuální verze NVDA 2009.1 by již tyto problémy neměly nastat.

Obdobné problémy nalezneme v systému Windows XP také např. při obnově systému, kde vybrat bod obnovení je prakticky nemožné. Na tomto místě je nutno ovšem podotknout, že v tomto dialogu mají problémy všechny odečítače díky charakteru tohoto dialogu.

O systému Windows Vista se dá obecně říci, že zde NVDA pracuje také celkem uspokojivě. Některé prvky oken jsou čteny překvapivě dobře. Největším problémem v tomto operačním systému bylo však "vyskakování" propouštěcích dialogů při zapnutém UAC, které odečítač nebyl schopen vyčítat. Tím se tedy práce v samotném systému znesnadňovala – jedinou schůdnější cestou bylo při práci v systému řízení přístupu k uživatelským účtům nejdříve vypnout. Nyní pokud se v systému Windows Vista zobrazí UAC dialog, což je dialog, který vyvolává zapnutý nástroj pro řízení uživatelských účtů, nebo jestliže uživatel přejde stiskem kláves Ctrl+Alt+Del na zabezpečenou pracovní plochu, NVDA je již schopen s těmito obrazovkami systému pracovat a plně je ozvučit. Jsou podporovány i veškeré zabezpečené obrazovky v systému Windows XP včetně ozvučení přihlašovací obrazovky. To je možné zapnout či vypnout v dialogu obecné nastavení. Pro práci se zabezpečenými obrazovkami systému má NVDA zvláštní konfigurační soubor. Díky tomu je možné nastavit jiné chování NVDA pro běžnou práci v systému a pro práci se zabezpečenými obrazovkami. Pozor! Toto se netýká přenosné verze NVDA.

#### <span id="page-10-0"></span>*6.2 MS Word a Excel*

Word 2003 i 2007 je ozvučen ve smyslu, že otevřený dokument lze dobře číst, v textu se lze uspokojivě pohybovat pomocí kurzorových kláves, text označovat a pracovat s ním přes schránku. NVDA hlásí informace o použitém písmu i stylu, chybí ale zkratka podávající informaci o odstavci. Běžná dialogová okna (pro písmo, odstavec atp.) jsou dobře přístupná.

Ozvučeny bohužel nejsou funkce prováděné pomocí klávesových zkratek pro nastavení kurzívy, tučného a podtrženého písma. Výsledek této operace lze ověřit pouze přes klávesu Ins + F (informace o písmu). Ani formátování odstavců pomocí klávesových zkratek není nijak signalizováno. Dokonce ani při zapnutí hlášení zarovnání v dialogu ohlašování čtení formátování textu není poskytnuta informace o typu odstavce. Na druhé straně je velmi dobře ozvučena práce s tabulkami. NVDA při pohybu po jednotlivých buňkách hlásí jejich souřadnice. Pro přechod na vedlejší buňku lze použít klávesové zkratky Ctrl + Alt + šipky příslušným směrem (podobně jako v JAWS).

Obtíže se mohou vyskytnout při použití speciálních funkcí Wordu jako např. tisk adres na obálky. V tomto dialogovém okně není zpřístupněn text vpisovaný do editačních polí pro adresy odesílatele i příjemce.

Aplikace Excel je také poměrně dobře ozvučena, hlášeny jsou nejen hodnoty buněk, souřadnice, ale také má-li buňka vzorec. Neměl by tedy být větší problém vyplňovat pomocí tohoto odečítače tabulky v Excelu. Problémem byla editace obsahu buněk, kde NVDA "nemluvil"; bylo tedy nutné buňku přepsat celou. Protože lišta se vzorci v Microsoft Excelu je pro NVDA nepřístupná, byl od verze 2009.1. přidán vlastní NVDA editor buněk, který se spustí, pokud uživatel stiskne na kterékoli buňce F2.

#### <span id="page-10-1"></span>*6.3 Mozilla Firefox a Internet Explorer*

Jako prioritní prohlížeč internetových stránek NVDA podporuje Mozillu Firefox verze 3.0.3 a vyšší. Práce v něm je velmi uspokojivá, načítání stránek je rychlé, bez větších problémů či "zasekávání". NVDA pro čtení stránek používá tzv. virtuální prohlížeč, jehož parametry můžeme nastavit v možnostech NVDA. s načtenou stránkou odečítač pracuje podobně jako např. JAWS, tedy po stránce se lze pohybovat pomocí šipek, klávesy Tab a horkých písmen (H pro nadpisy, L pro seznamy, F pro formulářové prvky apod.), tyto příkazy umožňují rychlý přesun na jednotlivé prvky stránky. Příkazů zde sice není tolik jako v JAWS, přesto je funkčnost velmi dobrá. Bez větších problémů lze s tímto odečítačem ve Firefoxu například poslat mail přes webové rozhraní a tedy vyplnit příslušný formulář e-mailové zprávy.

V Internet Exploreru (i verze 7) pracuje NVDA také uspokojivě, i když tento prohlížeč nebyl prioritně podporován. Rovněž zde NVDA pro čtení stránek používá virtuální prohlížeč a pro pohyb identické zkratky. U některých stránek se mi stalo, že se načítání "zaseklo" (pravděpodobně někde ke konci stránky), ale stačilo se přepnout mezi okny a zpět do Internet Exploreru a stránka byla přístupná. Některé odkazy nebylo v prostředí Internet Exploreru možné aktivovat klávesou Enter, bylo nutné použít kontextového menu a položky Otevřít. Dalším problémem byla nedostatečná možnost editace hlavně pak víceřádkových editačních polí, což např. při psaní zprávy na webmailech činilo problémy. Výše zmíněné problémy by již měly být odstraněny, NVDA 2009.1. obsahuje kompletně přepracovaný virtuální prohlížeč, který stejně dobře pracuje jak s aplikací Mozilla Firefox tak i s Microsoft Internet Explorer. Z uvedeného tedy vyplývá, že pro prohlížení webových stránek a pro práci s nimi lze již doporučit oba zmíněné prohlížeče.

## <span id="page-11-0"></span>*6.4 Outlook Expres a Windows Mail*

V těchto aplikacích rovněž NVDA zpřístupňuje všechny základní funkce, tj. pohyb mezi podokny, čtení zpráv, napsání nové zprávy (ve Windows Mailu byla špatná odezva klávesnice českých znaků, ale při čtení textu pomocí kurzorových šipek byly znaky čteny dobře). Tato chyba je v NVDA 2009.1 již opravena, zůstává ale problém, kdy NVDA v Outlook Expressu a Windows Mailu nehlásí při procházení seznamu zpráv případné přílohy.

#### <span id="page-11-1"></span>*6.5 Skype a Miranda*

Prostředí Skype (od verze 3.6) zpřístupňoval NVDA uspokojivě, a to jak seznam kontaktů, menu aplikace, tak i okno s chatem. Byly možné provádět veškeré základní funkce Skype. Jako významnější problém by se mohlo jevit nedostatečné zpřístupnění dialogu při přihlašování na server, kdy nebyly čteny popisky editačních a zaškrtávacích polí. Další určité nedostatky se objevily pouze u některých položek v možnostech nastavení programu, kde nebyly čteny popisky. Skype od verze 4.2 je již s NVDA velmi dobře podporován, došlo totiž k určitým změnám i ve vývoji Skype. Konečně je s NVDA bez problémů ozvučena i kontextová nabídka bez toho, aniž by bylo nutné přepínat výchozí a úsporné zobrazení. Vývojáři Skype doopravdy zapracovali na přístupnosti. Svědčí o tom i fakt, že z nastavení zmizela položka styl zobrazení, která musela být přepnuta na výchozí styl, aby se Skype dal nějak ovládat. V nejnovější aktualizaci, která je stará jen pár týdnů už vše funguje bez nejmenších komplikací, takže není nutné laborovat s nastavením programu. Snad jen pro jistotu zaškrtnout v nástrojích v usnadnění přístupu rozšířenou klávesnicovou navigaci.

I orientace po chatu už je opět jednodušší, než bývala. Když napíšeme někomu zprávičku a chceme se podívat, jestli náhodou dotyčný neodepsal, či si chceme prohlédnout předchozí zprávy, stiskneme Shift + Tab a jsme na seznamu zpráv.

Překvapivě uspokojivě spolupracuje NVDA i s Mirandou od verze 0.8.16 (testováno) a to jak v seznamu kontaktů, tak i v okně Chatu.

#### <span id="page-11-2"></span>*6.6 Total Commander (verze 7.x)*

Pouze s verzí 7.0 a vyšší NVDA odečítá položky v seznamech souborů a složek. Změny v základním nastavení Total Commanderu bylo možno též provádět bez větších problémů.

Ve verzích 6.5 a nižších nebyly vyčítány seznamy složek a souborů v panelech. Podle některých informací existuje podpora těchto starších verzí v rámci aktuálních snapshotů, které jsou k dispozici na stránkách NVDA.

V posledních verzích NVDA se objevilo velmi příjemné hlášení pravého či levého panelu při přechodu klávesou Tabulátor mezi nimi. Tím se orientace v tomto jinak velmi oblíbeném souborovém manažéru velice zpřehlednila a práce je tak mnohem pohodlnější než v komerčních odečítačích.

# <span id="page-11-3"></span>**7. Problémy s NVDA**

Problémy s přístupností aplikací víceméně souvisejí s chybějícím modulem, který by odečítal informace zobrazené přímo na obrazovce. Na druhé straně je právě tento modul u většiny odečítačů největším kamenem úrazu, protože je velmi závislý na celkovém grafickém prostředí i na hardwarovém vybavení PC.

# <span id="page-12-0"></span>*7.1 Co neumí NVDA zpřístupnit - příklady aplikací*

Problémem jsou vesměs aplikace, které nemají ovládací prvky přístupné z klávesnice (kurzorové šipky, tabulátor), např. programy pro odstraňování spyware (Ad-Aware, SpyBot S&D apod.) nebo programy pro zálohování dat jako Norton Ghost či Acronis. Obecně řečeno, to jsou aplikace, které i "placené" odečítače zpřístupňují jen pomocí tzv. JAWS kurzoru,"ozvučené myši" (WinMonitor) nebo virtuálního okna, (WinTalker), přičemž i jejich možnosti jsou leckdy omezené.

#### <span id="page-12-1"></span>*7.2 Nestandardní práce s objektovou navigací*

Objektová navigace je jakousi snahou o nahrazení funkce JAWS kurzoru, který víceméně výhradně zpracovává informace dodané odečítači tzv. videodriverem. NVDA ovšem žádný videodriver nemá (jak vyplývá z jeho popisu). Nedá se ovšem říci, že objektová navigace může nějak videodriver nahradit - jeho funkce a využití je natolik specifické a výsledek nemusí být dostatečně vypovídající, že běžnému nevidomému uživateli příliš relevantních informací nepřináší.

# <span id="page-12-2"></span>*7.3 Chybějící funkce JAWS kurzoru*

Jak již bylo uvedeno, chybějící funkce tzv. JAWS kurzoru, resp. "ozvučené myši" poněkud zužuje použití tohoto odečítače v mnohých aplikacích, kde je prioritní ovládání pomocí myši.

# <span id="page-12-3"></span>**8. Shrnutí (přednosti a nedostatky NVDA)**

Následující výčet předností i nedostatků NVDA není samozřejmě konečný a vztahuje se především k vlastnostem testované verze 2009.1.

# <span id="page-12-4"></span>*8.1 Výhody*

- **Nulová pořizovací cena,**
- přednosti vyplývající z open source software,
- velmi rychlá a jednoduchá instalace,
- přenosná verze umožňující nevidomému ihned pracovat na jakémkoli PC,
- implementovaná hlasová syntéza,
- prakticky bezproblémová funkčnost na jakémkoli PC splňujícím základní požadavky na instalaci,
- velmi jednoduché a z hlediska nevidomého uživatele intuitivní nastavení a ovládání,
- velice rychlá odezva,
- program se chová na každém PC prakticky stejně (není tedy třeba hledat tzv. "záludné" chyby, projevující se jen na jednom PC),
- zpřístupnění všech základních funkcí a aplikací systému Windows XP, Vista a 7 včetně Office 2003, a 2007 (na základní úrovni),
- velmi dobrá funkčnost s aplikacemi pro komunikaci (Skype a Miranda),
- zvuková signalizace indikátorů postupu,
- ozvučená myš,
- podpora braillských řádků.

#### <span id="page-13-0"></span>*8.2 Nedostatky*

- Neintuitivní práce s tzv. objektovou navigací,
- nedostatečná nápověda pro jednotlivé aplikace,
- nápověda klávesnice částečně v angličtině,
- omezené možnosti nastavení výslovnosti interpunkce,
- praktičtější kompenzace chybějícího videodriveru (pro odečítání informací z obrazovky),
- mírně nepřehledná distribuce produktu rozlišená na funkční verze, tzv. "prerelease" a "snapshoty".
- nedostatky vyplývající z open source charakteru programu (např. negarantovaná technická podpora).

Ze shrnutí vyplývá, že NVDA, ačkoli se jedná o bezplatný software, je za běžných okolností zcela použitelný pro základní práci v systémech Windows XP, Windows Vista i Windows 7 a je možno říci, že v některých aplikacích (např. Miranda) svou funkčností a spolehlivostí předčí i některé placené profesionální odečítače.

# <span id="page-13-1"></span>**9. Použité zdroje informací**

- Uživatelská příručka k NVDA.
- Webové stránky projektu NVDA [\(http://www.nvda-project.org\)](http://www.nvda-project.org/).
- České stránky projektu NVDA [\(http://nvda.venik.org\)](http://nvda.venik.org/).
- Příspěvky v konferenci Fanda [\(http://www.tereza.fjfi.cvut.cz/elektronicka](http://www.tereza.fjfi.cvut.cz/elektronicka-konference/)[konference\)](http://www.tereza.fjfi.cvut.cz/elektronicka-konference/).